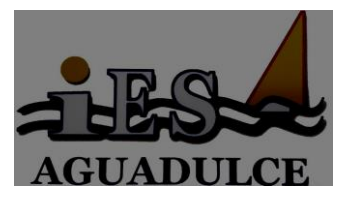

# **PRÁCTICA: INSTALACIÓN DE OPENMEDIAVAULT EN RASPBIAN SEGURIDAD INFORMÁTICA**

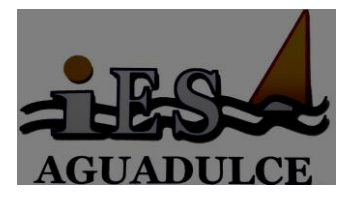

# **1. INTRODUCCIÓN**

Openmediavault es una aplicación que nos permite utilizar nuestro servidor o máquina virtual como un NAS para facilitar compartir unidades de red y hacer copias de seguridad.

## **2. CONTENIDOS A TRABAJAR**

En esta serie de prácticas vamos a trabajar los contenidos de la Unidad de Trabajo 2 (Gestión de dispositivos de almacenamiento):

- Almacenamiento de la información: rendimiento, disponibilidad, accesibilidad.
- Almacenamiento redundante y distribuido.
- **Almacenamiento remoto y extraíble.**
- copias de seguridad e imágenes de respaldo.
- Medios de almacenamiento.

Para ver estos contenidos planteamos la creación de un servidor NAS en un dispositivo Raspberry Pi ubicado en el armario rack. A este dispositivo se le acoplará un disco SSD por USB para poder utilizarlo como medio de almacenamiento. Para las siguientes prácticas se deja la opción de montar 2 discos y hacer un RAID 1 entre ellos. Una vez instalado el software de Openmediavault crearemos un usuario en el mismo y un área de disco compartida, que será accesible de forma remota por un equipo Windows a través de un servicio SMB/CIFS. Esto nos permitirá el uso del almacenamiento remoto y hacer copias de seguridad desde el equipo Windows al servidor NAS que tenemos en el RACK.

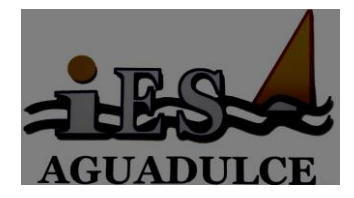

## **3. TAREAS**

Pasos a seguir para la realización del a práctica

1. **Paso 1. Conexión inicial**

El primer paso será conectar nuestra Raspberry Pi con el sistema operativo Raspbian instalado al switch del armario rack, mediante un cable de red con conexión RJ45, conectar el disco SSD por USB y enchufar la fuente de alimentación a la regleta del armario rack.

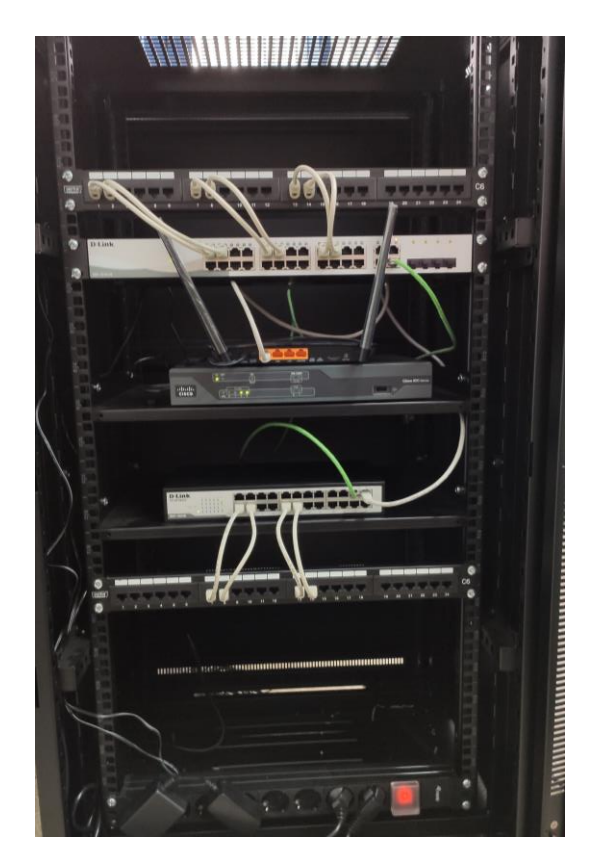

## 2. **Paso 2. Arranque y acceso al sistema operativo**

Encendemos nuestra Raspberry Pi y esperamos unos segundos a que el sistema operativo esté completamente arrancado

2.1. **Paso 2.1 Obteniendo la dirección de red.**

Si disponemos de teclado, ratón y monitor en nuestro armario rack, podemos usarlo para acceder la primera vez a nuestra Raspberry y poder así consultar la dirección de red. Si no disponemos de este hardware podemos usar herramientas de red que nos descubren los dispositivos que se conectan.

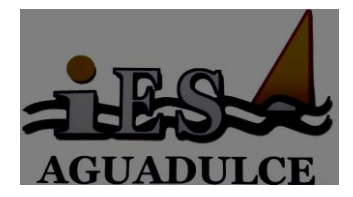

#### 2.2. **Paso 2.2 Conectamos a nuestra Raspberry Pi mediante SSH**

Una vez que conocemos la dirección de red de nuestra Raspberry, usamos la Putty para abrir una conexión mediante SSH:

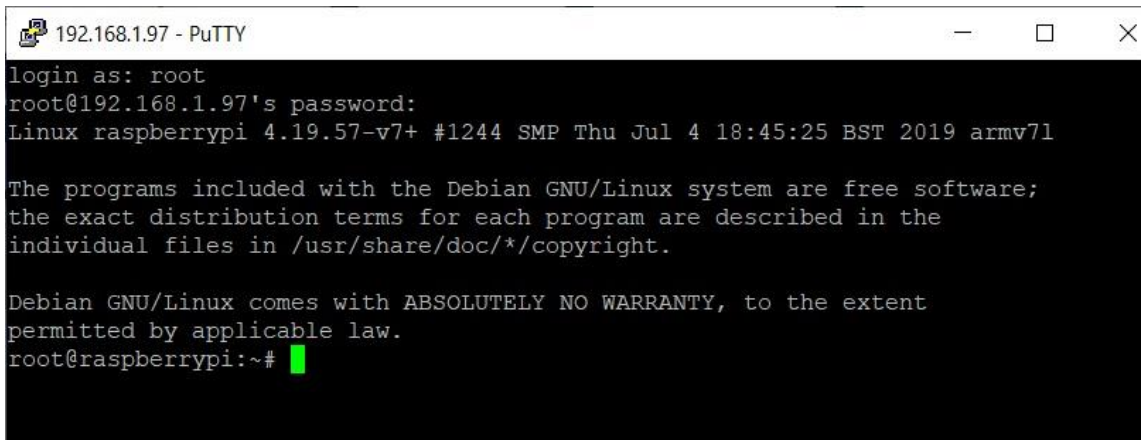

#### 3. **Paso 3. Instalación de la aplicación OpenMediaVault**

Si estamos dentro de nuestro sistema operativo Raspbian, ejecutaremos los siguientes comandos para instalar OMV:

- sudo su
- apt-get update && apt-get upgrade
- wget –O https://github.com/OpenMediaVault-Plugin-Developers/installScript/raw/master/install | sudo bash

Este proceso de instalación se llevará unos minutos. Una vez terminado podremos acceder a la interfaz web de OMV poniendo en nuestro navegador la ip de la Raspberry Pi. Las credenciales por defecto para acceder a OVM son:

- usuario: admin
- contraseña: openmediavault

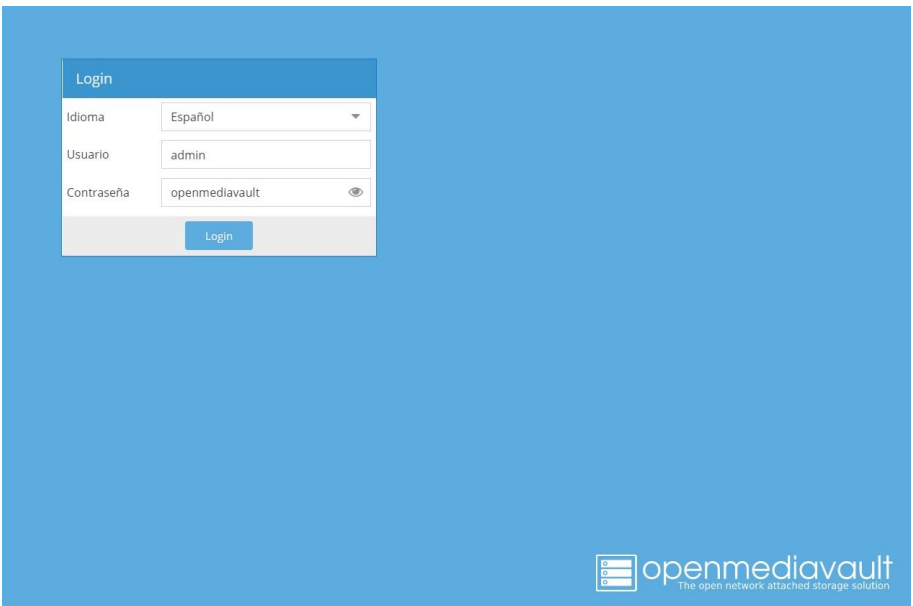

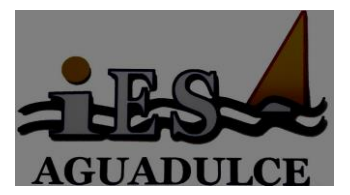

#### 4. **Paso 4. Acceso al panel de control y agregar unidades de disco**

Ahora ya tendremos acceso al panel de control de OVM. Desde aquí podemos realizar todas las operaciones necesarias y supervisar el funcionamiento de nuestro NAS.

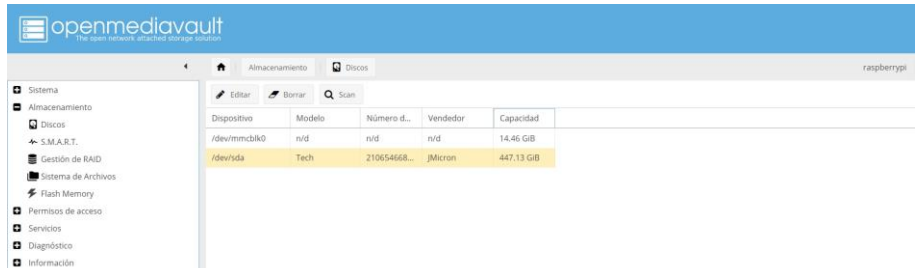

Para agregar un disco duro a nuestro servidor (el que dejamos enchufado por USB en el rack) nos dirigimos al apartado Almacenamiento - > Discos y comprobamos que lo ha detectado. Si no lo ha detectado haremos clic en Scan para que lo haga.

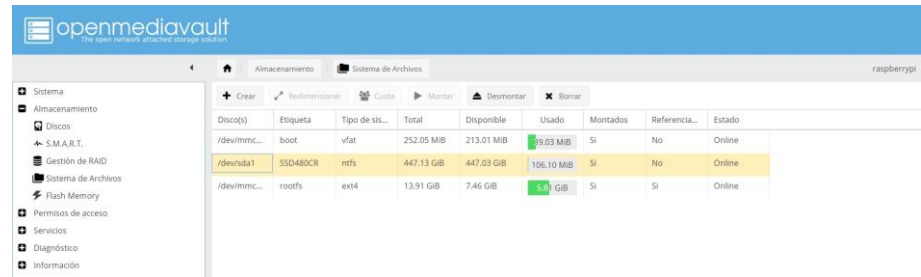

Como podemos comprobar, tenemos nuestro disco funcionando.

#### 5. **Paso 5. Creación de una carpeta compartida**

Para poder acceder a nuestro disco y sus archivos tenemos que crear carpetas compartidas, una por cada carpeta a la que queramos tener acceso. Para crear la carpeta compartida vamos al apartado Permisos de acceso -> Carpetas compartidas y hacemos clic en Añadir. Nos aparecerá un cuadro de diálogo en el que deberemos completar algunos datos, como el nombre o el dispositivo sobre el que queremos montarla, así como los permisos generales.

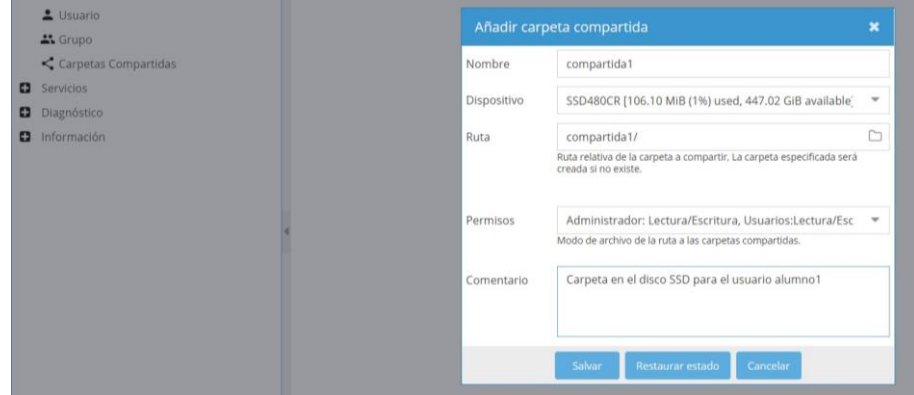

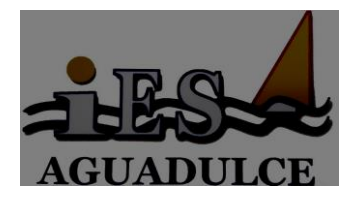

Una vez que hemos finalizado este procedimiento, pasaremos a crear el usuario con el que nos conectaremos a esa carpeta.

6. **Paso 6. Creación de un usuario y asignación de permisos para la carpeta compartida.**

Para controlar el acceso a carpetas compartidas y servicios necesitaremos crear usuarios. Estos usuarios serán usuarios del sistema, es decir, podremos iniciar sesión con ellos o utilizarlos para cualquier servicio que admita autenticación Pam. Para crear nuestro usuario vamos a Permisos de acceso -> Usuarios y hacemos clic en Añadir:

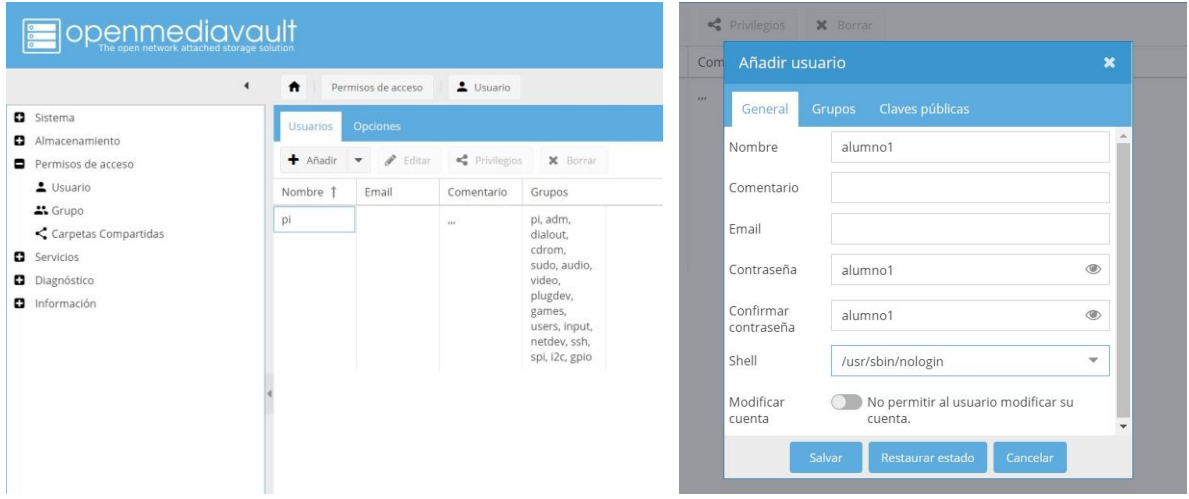

Una vez creado el usuario, le podemos dar los permisos de lectura/escritura para la carpeta compartida:

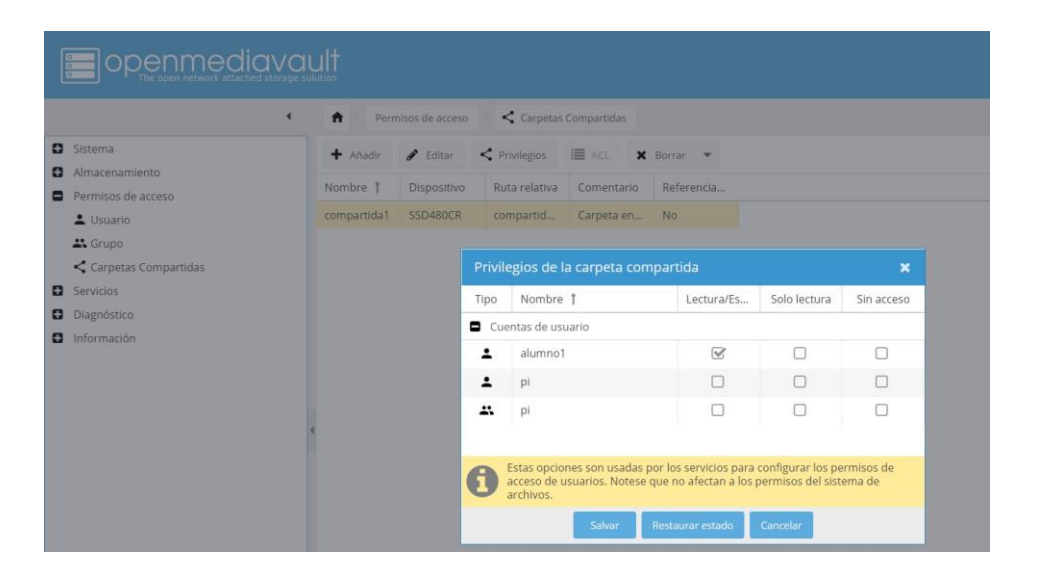

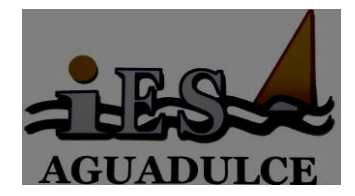

7. **Paso 7. Activación del servicio SMB/CIFS para la carpeta compartida** El siguiente paso es activar el protocolo de conexión SMB/CIFS para que los sistemas Windows puedan mapear una carpeta ubicada en nuestro NAS. Para ello vamos a la opción Servicios -> SMB/CIFS y activamos el interruptor de Opciones generales que dice Habilitar. Luego hacemos clic sobre Salvar y ya tendremos activo el servicio.

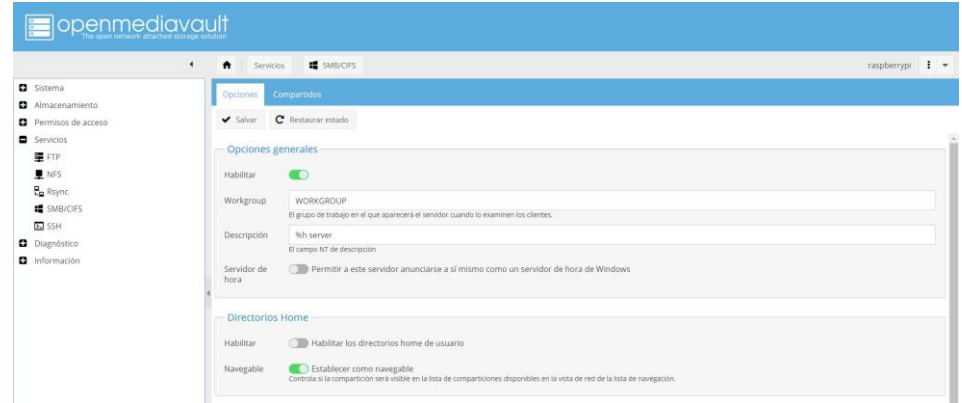

Ahora tenemos que indicarle qué carpeta usará este servicio. Para hacerlo vamos a la pestaña Compartidos dentro de Servicios -> SMB/CIFS y hacemos clic en Añadir. Tendremos que indicar la carpeta compartida que queremos habilitar y darle al botón Salvar

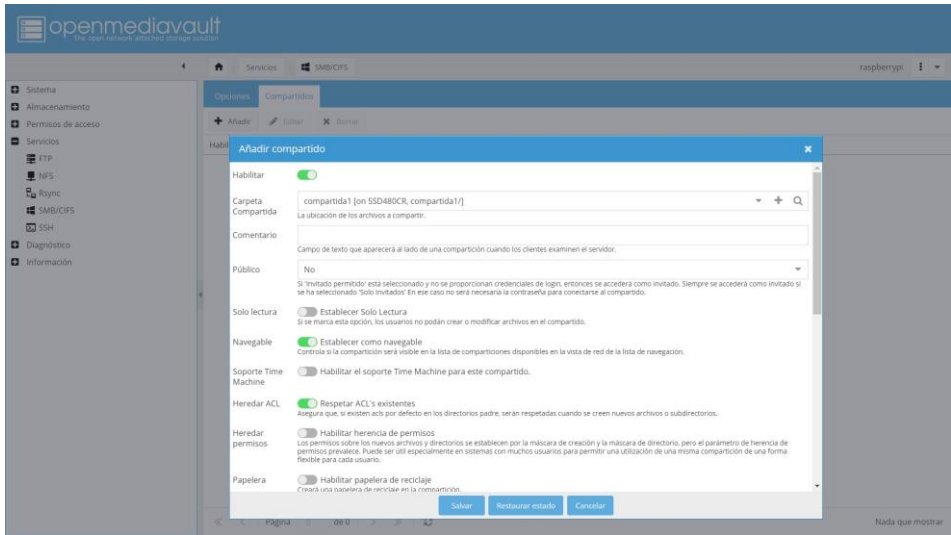

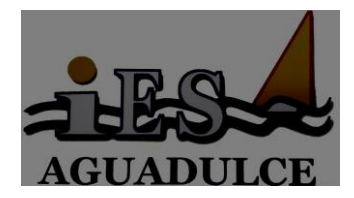

#### 8. **Paso 7. Accediendo desde un cliente Windows.**

Llegados a este paso, ya podemos configurar nuestro Windows para que acceda a la carpeta compartida. Abriremos nuestro explorador de archivos e iremos a Equipo.

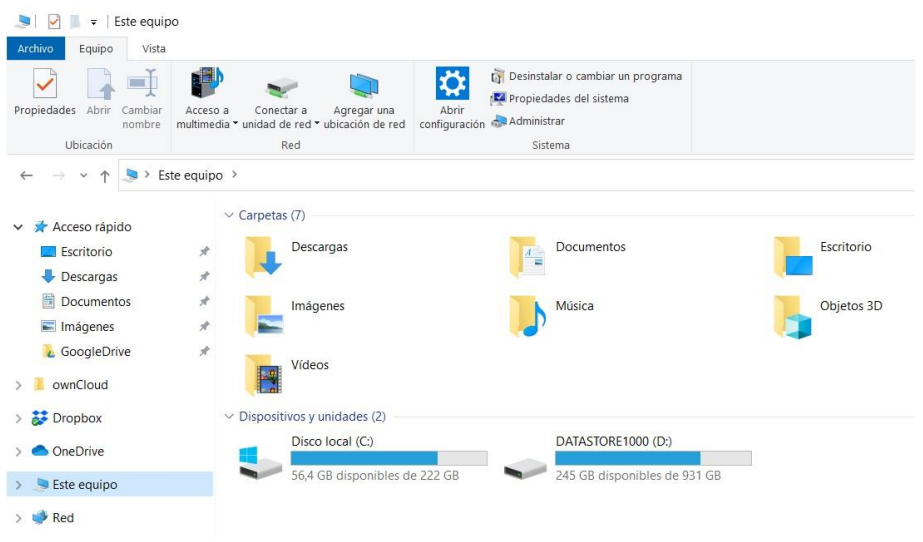

En la parte superior podemos ver las opciones Conectar a unidad de red y Agregar una ubicación de red. Para nuestro cometido las dos opciones son válidas y muy similares de configurar. En esta ocasión voy a hacerlo como ubicación de red:

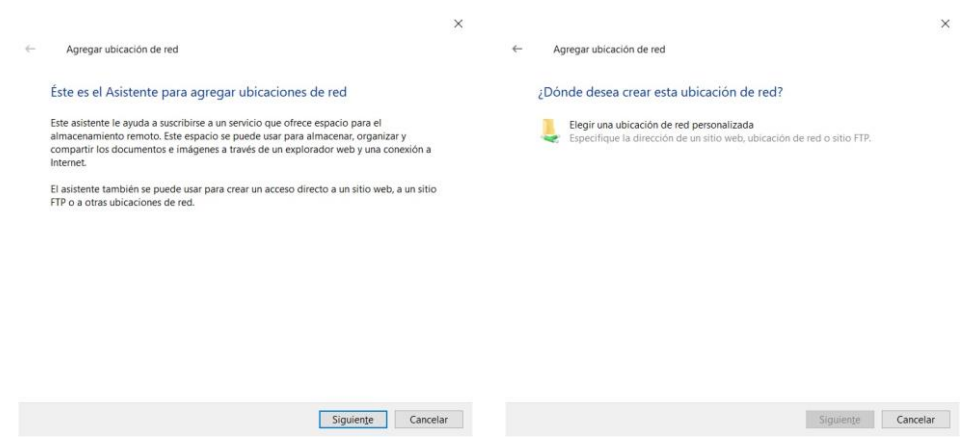

Clicamos en Agregar ubicación de red y a continuación en Elegir una ubicación de red personalizada. En la siguiente pantalla introduciremos la ruta de la carpeta que hemos compartido en nuestro servidor NAS:

\\ip\_servidor\nombre\_carpeta

#### **2º CFGM SMR SEGURIDAD INFORMÁTICA**

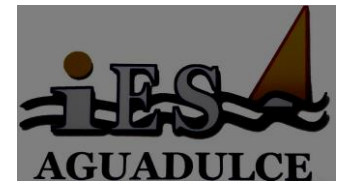

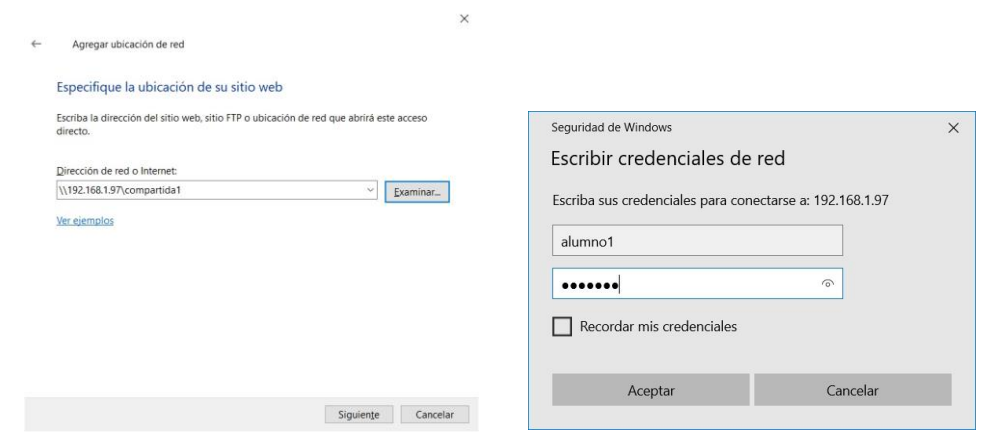

Nos solicitará las credenciales de un usuario para acceder a esa carpeta.

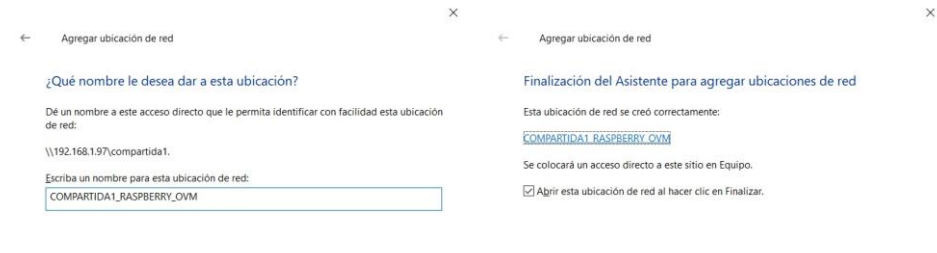

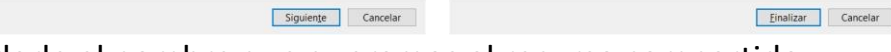

Podemos darle el nombre que queramos al recurso compartido.

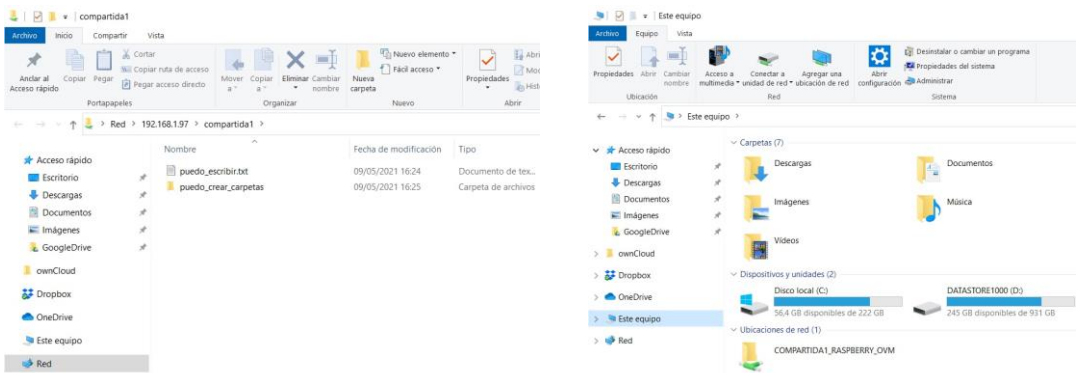

Ya tenemos el acceso en nuestro Windows y podemos crear archivos y carpetas para comprobar que tenemos permisos de escritura.

Ahora podemos hacer copias de seguridad en nuestro almacenamiento NAS.

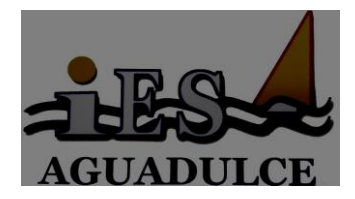

## **4. CONCLUSIONES**

Esta práctica nos permite valorar si el alumnado ha adquirido las capacidades establecidas mediante el diseño e implementación de un caso real.

Los resultados de aprendizaje alcanzados son:

### **RA2. Gestionar dispositivos de almacenamiento, describir los procedimientos efectuados y aplicar técnicas para asegurar la integridad de la información:**

- Se ha interpretado la documentación técnica relativa a la política de almacenamiento.
- Se han tenido en cuenta factores inherentes al almacenamiento de la información (rendimiento, disponibilidad, accesibilidad entre otros).
- Se han clasificado y enumerado los principales métodos de almacenamiento incluidos los sistemas de almacenamiento en red.
- Se han descrito las tecnologías de almacenamiento redundante y distribuido.
- Se han seleccionado estrategias para la realización de copias de seguridad.
- Se ha tenido en cuenta la frecuencia y el esquema de rotación.
- Se han realizado copias de seguridad con distintas estrategias.
- Se han identificado las características de los medios de almacenamiento remotos y extraíbles.
- Se han utilizado medios de almacenamiento remotos y extraíbles.
- Se han creado y restaurado imágenes de respaldo de sistemas en funcionamiento.

De cara al próximo curso, sería interesante contar con más dispositivos Raspberry Pi para que la práctica la puedan hacer con 1 dispositivo por cada 2 alumnos. Esto nos ha retrasado bastante a la hora de implementarla, ya que en cada sesión sólo podían hacer la parte práctica un máximo de 4 alumnos. Además sería interesante contar con más discos SSD y conectores SATA-USB para enseñarles a montar un RAID 1 con un par de discos.